# **Das Ausfüllen Ihres medizinischen Formulars**

Wichtige Information: Bitte gehen Sie ausschließlich anhand dieser Anleitung vor. RSD darf aus Datenschutzgründen kein medizinisches Formular einsehen oder weiterleiten!

Hurtigruten ist dazu verpflichtet, im Vorfeld dieser Seereise Ihren Gesundheitszustand zu überprüfen. Hurtigruten arbeitet zu diesem Zweck mit dem Partnerunternehmen Vikand zusammen, das sich auf diese Art von Service spezialisiert hat und weltweit führend ist, was medizinische Lösungen für die Seefahrtindustrie angeht. Um den Prozess zu beginnen, müssen Sie zunächst über den unten angegebenen Link das Formular herunterladen und es dann nach dem Ausfüllen auf das Portal von Vikand hochladen. Den Link für das Portal von Vikand finden Sie auf dem Formular.

Beide Abschnitte, A und B, müssen eingereicht und hochgeladen werden.

Das Formular B muss von Ihnen und Ihrem Arzt unterschrieben werden, was auch in digitaler Form erfolgen kann (die E-Mail-Adresse des Arztes muss eingegeben werden, bevor Sie selbst das Formular unterzeichnen können). Für das Formular ist eine zweite Authentifizierung erforderlich. Dazu benötigen Sie ein Mobiltelefon, um einen Verifizierungscode für die digitale Unterschrift zu erhalten. Falls Ihr Arzt das digitale Tool nicht verwenden möchte, können Sie die Option "analoge Unterschrift" auswählen, bevor Sie das Formular unterzeichnen. Das Formular wird Ihnen dann per E-Mail zugeschickt, sodass Sie es ausdrucken und Ihrem Arzt zur Unterzeichnung vorlegen können. Bitte beachten Sie, dass das Formular **bis spätestens zum 27.09.2023 auf das Portal von Vikand hochgeladen werden muss**. Sollten erforderliche Informationen fehlen, ist das Formular ggf. erneut einzureichen.

Und so gehen Sie vor: Dieses Formular muss von jedem Reisenden separat ausgefüllt werden.

- 1. Aufrufen der Internetseite: [https://www.hurtigruten.de/expeditions-seereisen-praktische](https://www.hurtigruten.de/expeditions-seereisen-praktische-informationen/einreisebestimmungen/?_hrgb=3#medizinischer-fragebogen)informationen/einreisebestimmungen/? hrgb=3#medizinischer-fragebogen.
- 2. Hier starten Sie den Prozess: (siehe Abbildung 1)

medizimoviter i ragebogen errordenton.

Bitte klicken Sie hier, um den Vorgang zu starten und mit dem Ausfüllen des medizinischen Fragebogens zu beginnen.

## *Abbildung 2*

- 3. Es öffnet sich nun eine neue Seite mit Hinweisen zu Ihrer Expedition und zum Ausfüllen des Formulars.
- 4. Mit Klick auf "Weiter" können Sie nun mit dem Ausfüllen beginnen.
- 5. In Abschnitt A tragen Sie nun Ihre Daten ein. **Tag der Einschiffung ist der 03.11.2023. Als Name des Schiffes geben Sie "MS Roald Amundsen" an. Das Reiseziel ist "Antarctica".** (siehe Abbildung 2)

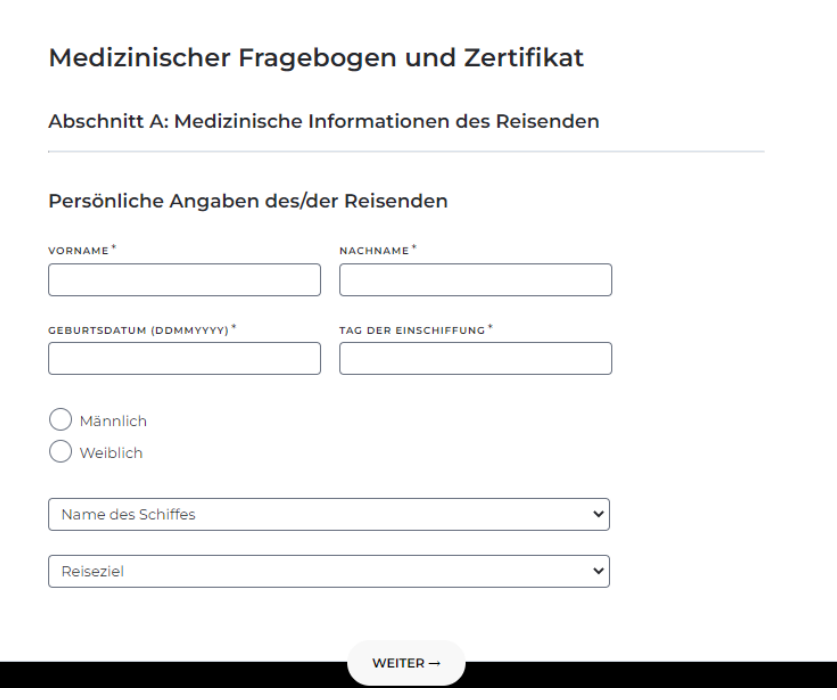

 $\rightarrow$ 

*Abbildung 2* 

6. Nun tragen Sie die Informationen zu Ihrer abgeschlossenen Krankenversicherung inkl. Rückholtransport ein. Die Telefonnummer des Versicherungsunternehmens tragen Sie ein, beginnend mit +49. **Bitte**  bestätigen Sie anschließend mit "Ja", dass die Reiseversicherung auch den Rücktransport **abdeckt. Dies ist Voraussetzung für die Teilnahme an der Expeditions-Reise.** (siehe Abbildung 3)

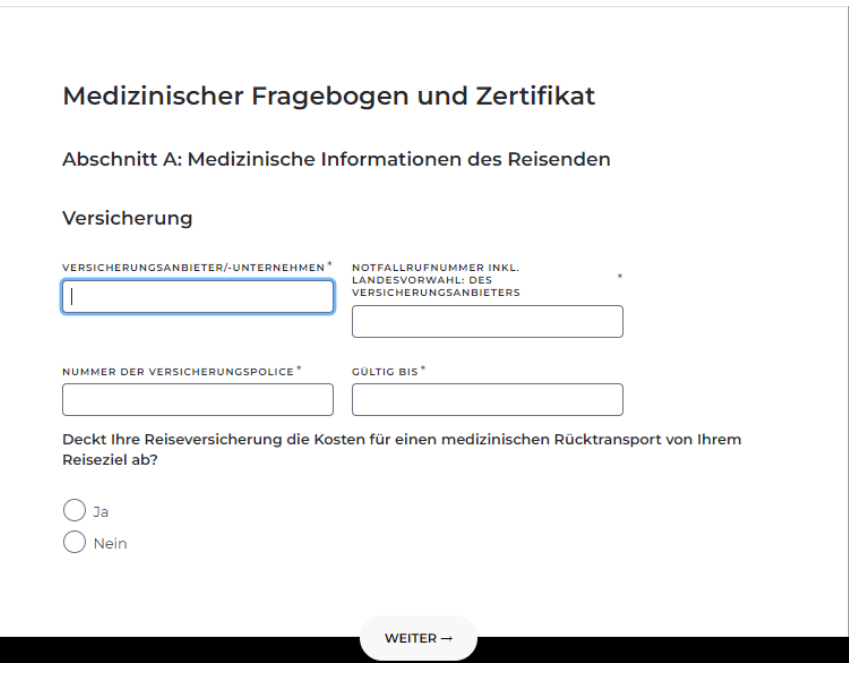

*Abbildung 3* 

- 7. Geben Sie nun die Informationen zu Ihren Notfallkontakten an. Bitte geben Sie 2 Kontakte an.
- 8. Füllen Sie bitte nun die allgemeinen Informationen zu Ihrem Gesundheitszustand aus. **Geben Sie hier auch gleich die Informationen zu Ihrer COVID-Impfung an.**
- 9. Geben Sie nun Informationen zu bestimmten Erkrankungen an und auf der nächsten Seite Informationen zu Ihrem aktuellen Gesundheitszustand.
- 10. Bitte tragen Sie nun Ihre Kontaktinformationen ein und geben Sie an, wie Ihr Arzt das Dokument unterschreiben möchte. Per E-Mail oder analog. **Wenn Sie per E-Mail auswählen, geben Sie bitte die E-Mail-Adresse Ihres Arztes an.** (siehe Abbildung 4)

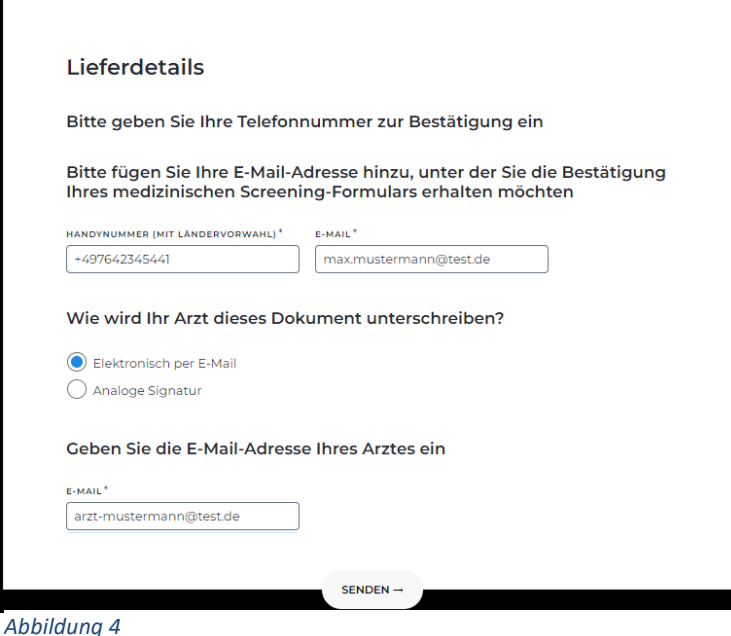

11. Anschließend kann das Formular von Ihnen unterschrieben werden. Bitte folgen Sie dazu dem grünen Pfeil auf der Seite. Bitte prüfen Sie auch noch einmal Ihre Angaben. (siehe Abbildung 5)

EXPEDITIONS

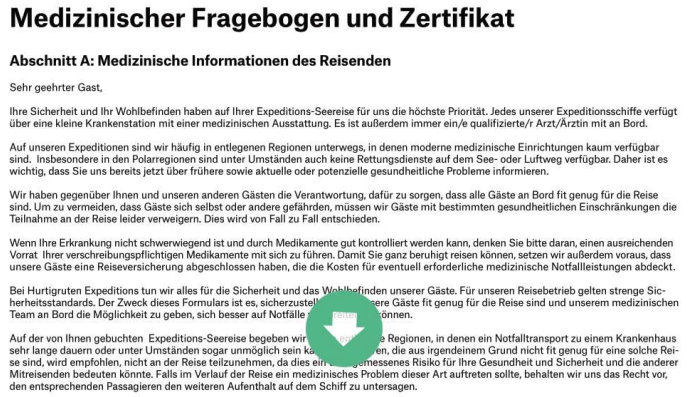

# *Abbildung 5*

12. Nun scrollen Sie weiter nach unten und lassen sich an Ihre Handynummer den Pin-Code zusenden. Dieser dient als letzte Bestätigung Ihrer Angaben. (siehe Abbildung 6)

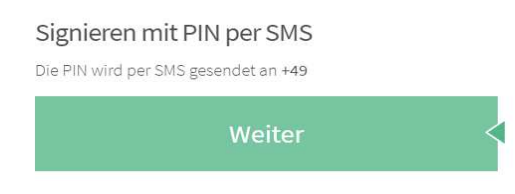

### *Abbildung 6*

13. Nach Ihrer vollständigen Signatur wird Ihnen der Stand der Übermittlung angezeigt. Bei Unterzeichner wird Ihre E-Mail-Adresse und Handynummer aufgeführt. (siehe Abbildung 7)

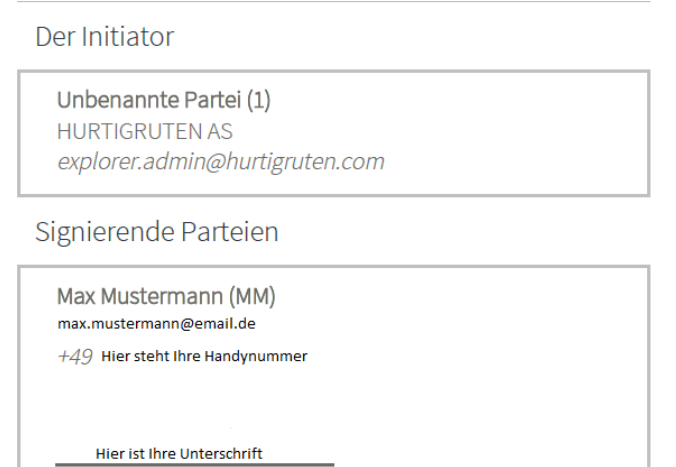

Signiert 2022-12-12 13:11:09 CET (+0100)

*Abbildung 7*

14. Ihr Arzt erhält nun per E-Mail Ihr Formular und kann dieses nun bestätigen. (siehe Abbildung 8)

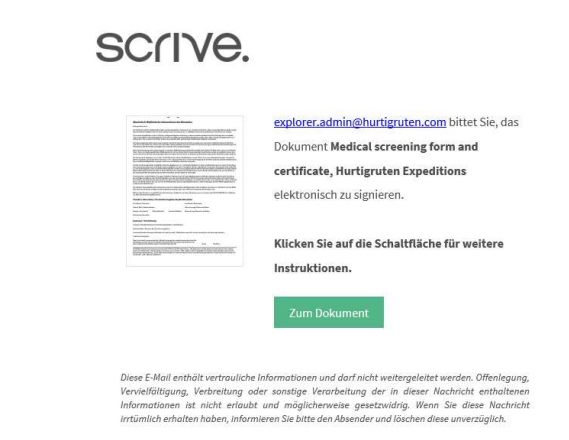

*Abbildung 8* 

15. Ihr Arzt klickt in der E-Mail auf "Zum Dokument". Es öffnet sich ihr ausgefülltes Formular welches nun überprüft werden kann. Ihr Arzt folgt ebenso dem grünen Pfeil und nimmt die benötigten Angaben vor. (siehe Abbildung 9)

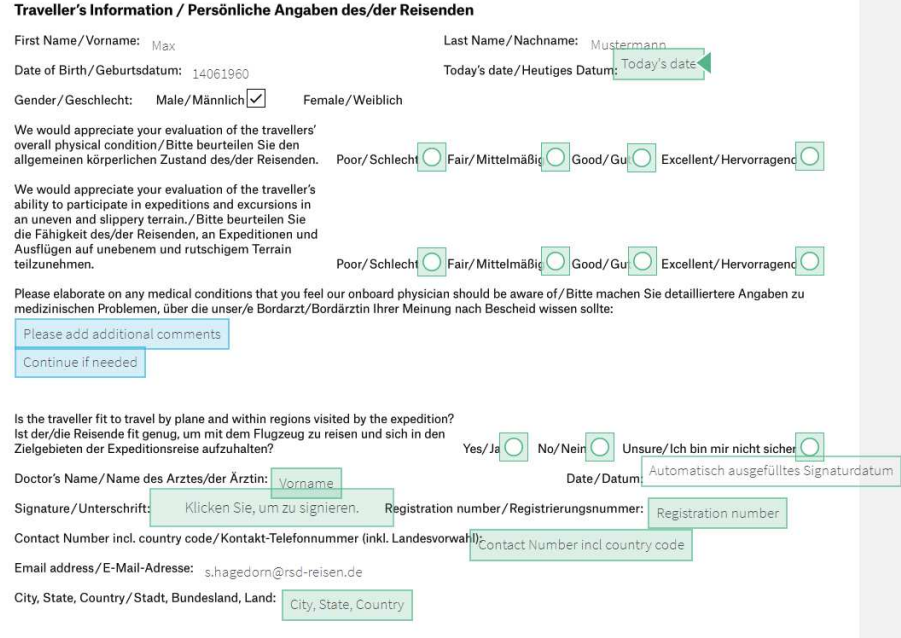

#### *Abbildung 9*

16. Ist alles ausgefüllt kann auch Ihr Arzt nun mit einem Klick unterschreiben. (siehe Abbildung 10)

Signieren

Dr. Martina Mustermann, mit einem Klick auf die Schaltfläche<br>signieren Sie das Dokument Medical screening form and<br>certificate, Hurtigruten Expeditions und Ihre Signatur wird durch<br>den elektronischen Signaturdienst von Scr

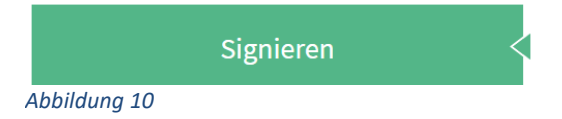

17. Nun erhalten Sie per E-Mail eine Bestätigung über das ausgefüllte Formular. **Ebenso erhalten Sie das vollständige Formular im Anhang. Bitte überprüfen Sie alle Angaben genau.** (siehe Abbildung 11)

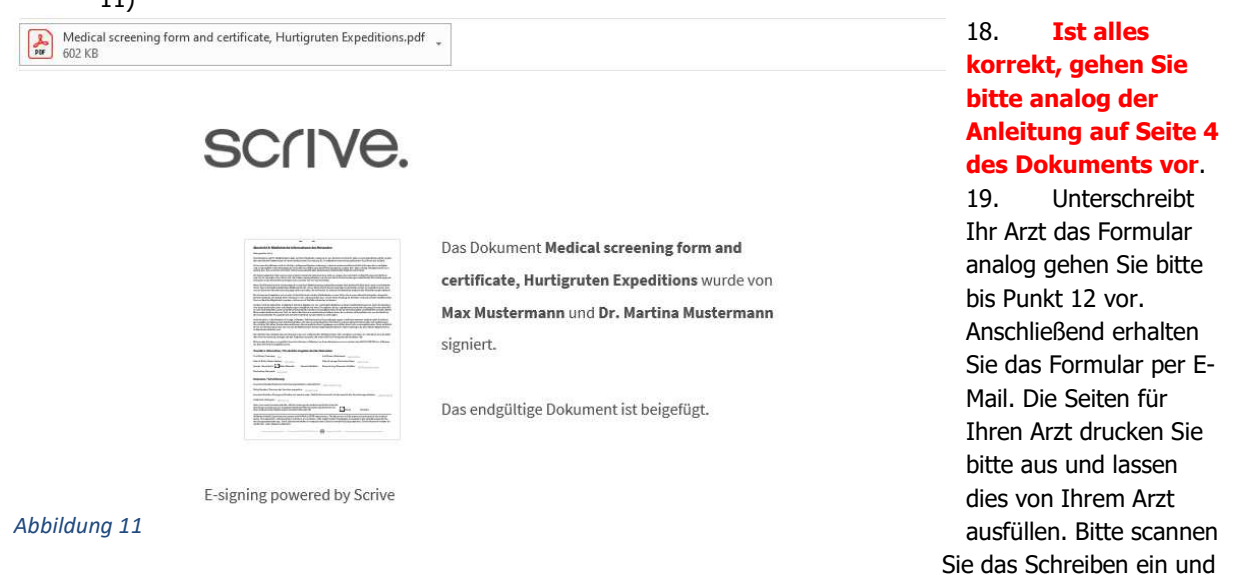

gehen Sie analog der Anleitung auf Seite 4 des per E-Mail erhaltenen Dokuments vor.